Ministero delle politiche agricole alimentari, forestali e del turismo

## "Tax Credit 2019"

## Aggiunta al manuale Utente

Si conferma quanto descritto nel Manuale Utente già pubblicato e disponibile nel portale all'indirizzo http://bandi.servizi.politicheagricole.it/taxcredit/TaxCredit\_2019\_Manuale\_Utente.pdf.

Nelle pagine successive si descrive il comportamento dell'applicazione e modalità operative nel periodo del Click Day, come preannunciato nel manuale stesso.

MiPAAFT - Ufficio AGRET2 – Settore Sviluppo e Manutenzione Software

# Aggiunta al manuale utente per il Tax Credit 2019

Come noto, il 21 marzo alle ore 16.00 termina la fase di caricamento delle domande:

- $\bullet$  il pulsante **Nuova domanda** non sarà più presente;
- $\bullet$  il pulsante di *Modifica* sarà sostituito dal pulsante per la consultazione.

Le operazioni consentite saranno quindi:

- 1) Consulta: mostra la pagina con i dati della domanda dove è possibile consultare i dati inseriti e scaricare gli allegati. Non è possibile effettuare modifiche o cancellazioni; Nota: Il pulsante è lo stesso pulsante blu della funzione di modifica, ma con l'icona di una lente di ingrandimento;
- 2) Elimina: per eliminare la domanda.

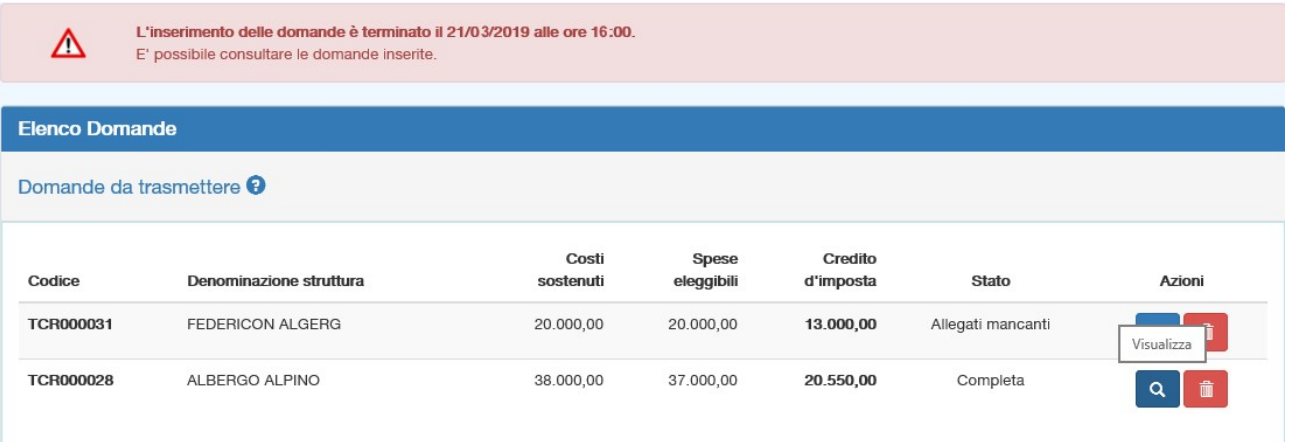

Figura 1 - Elenco visibile nel periodo di sospensione

Come si può constatare, i pulsanti di trasmissione sono visibili ma non attivi. Questi saranno abilitati dal server solo all'orario stabilito per il Click Day.

Nella barra di menu in alto viene visualizzato l'orario del server.

#### NOTA BENE

### all'approssimarsi dell'orario stabilito

### l'utente deve aggiornare frequentemente la pagina del browser

## Click Day: dalle ore 10:00 del 3 aprile alle ore 16:00 del 4 aprile 2019

Durante il periodo del Click Day si può finalmente procedere alla *trasmissione* delle domande. Il pulsante diventerà attivo secondo quanto ribadito nella nota precedente.

Nell'elenco delle domande torneranno nuovamente disponibili le funzioni di inserimento di nuove domande e di modifica di quelle non ancora trasmesse.

Le domande trasmesse saranno elencate in un riquadro distinto e potranno essere solo consultate.

| <b>Elenco Domande</b>               | <b>NUOVA DOMANDA</b>    |                    |                     |                      |                   |                                |  |  |  |  |
|-------------------------------------|-------------------------|--------------------|---------------------|----------------------|-------------------|--------------------------------|--|--|--|--|
| Domande da trasmettere <sup>O</sup> |                         |                    |                     |                      |                   |                                |  |  |  |  |
| Codice                              | Denominazione struttura | Costi<br>sostenuti | Spese<br>eleggibili | Credito<br>d'imposta | <b>Stato</b>      | Azioni                         |  |  |  |  |
| <b>TCR000031</b>                    | <b>FEDERICON ALGERG</b> | 20.000,00          | 20.000,00           | 13.000,00            | Allegati mancanti | $\hat{\mathbf{u}}$<br>$\alpha$ |  |  |  |  |
| <b>TCR000028</b>                    | ALBERGO ALPINO          | 38.000,00          | 37.000,00           | 20.550,00            | Completa          | 侖<br>Ø<br><b>TRASMETTI</b>     |  |  |  |  |

Figura 2 - Elenco visibile nel periodo del Click Day

Dopo la trasmissione di ciascuna domanda, l'applicazione reindirizza all'elenco delle istanze (Figura 3).

| <b>Elenco Domande</b><br><b>NUOVA DOMANDA</b> |                         |                    |                            |                            |                      |                            |                     |  |  |  |  |
|-----------------------------------------------|-------------------------|--------------------|----------------------------|----------------------------|----------------------|----------------------------|---------------------|--|--|--|--|
| Domande da trasmettere $\boldsymbol{\Theta}$  |                         |                    |                            |                            |                      |                            |                     |  |  |  |  |
| Codice                                        | Denominazione struttura | Costi<br>sostenuti | <b>Spese</b><br>eleggibili | Credito<br>d'imposta       | <b>Stato</b>         | Azioni                     |                     |  |  |  |  |
| <b>TCR000031</b>                              | <b>FEDERICON ALGERG</b> | 20.000,00          | 20.000,00                  | 13.000,00                  | Allegati mancanti    | û<br>区                     |                     |  |  |  |  |
| <b>TCR000028</b>                              | ALBERGO ALPINO          | 38.000,00          | 37.000,00                  | 20.550,00                  | Completa             | 侖<br><b>TRASMETTI</b><br>Ø |                     |  |  |  |  |
| Domande trasmesse <sup>9</sup>                |                         |                    |                            |                            |                      |                            |                     |  |  |  |  |
| Codice                                        | Denominazione struttura |                    | Costi<br>sostenuti         | <b>Spese</b><br>eleggibili | Credito<br>d'imposta | <b>Stato</b>               | Azioni              |  |  |  |  |
| <b>TCR000027</b>                              | alberghetto             |                    | 30.000,00                  | 30.000,00                  | 14.100,00            | Trasmessa                  | $\alpha$<br>$\circ$ |  |  |  |  |
| <b>TCR000025</b>                              | PROVA ALBERGO           |                    | 440.000,00                 | 307.692,30                 | 200.000,00           | Trasmessa                  | Q<br>$\circ$        |  |  |  |  |

Figura 3 - Quadro completo degli elenchi nel periodo del Click Day

## Acquisizione delle domande ai fini della definizione dell'ordine di arrivo

L'applicazione provvede a registrare istantaneamente, in maniera persistente, l'ordine di arrivo delle domande. Queste, seguendo lo stesso ordine, vengono protocollate tramite protocollo informatico. Poiché la protocollazione è un servizio terzo, pur seguendo rigidamente lo stesso ordine di arrivo, non è istantanea. Ciò, comunque, non inficia l'ordine di arrivo e il numero di protocollo fa testo per la graduatoria.

Successivamente all'operazione di protocollazione l'applicazione invia alla casella dell'utente registrato una comunicazione via PEC contenente gli estremi della domanda protocollata. Questa informazione sarà sempre disponibile nell'elenco delle domande trasmesse.